# **INHOUD**

## *Hoofdstuk 06*

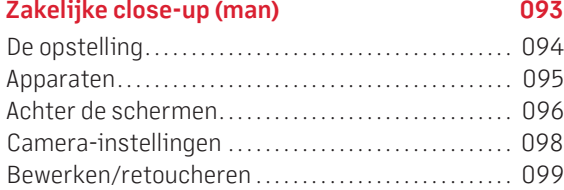

# *Hoofdstuk 07*

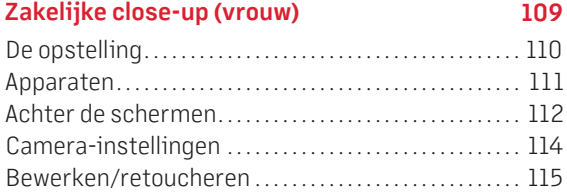

# *Hoofdstuk 08*

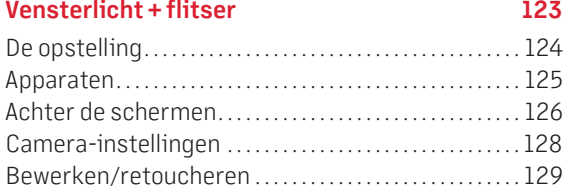

# *Hoofdstuk 09*

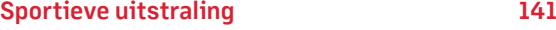

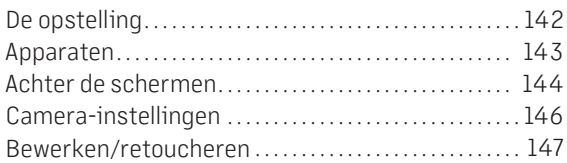

# *Hoofdstuk 10*

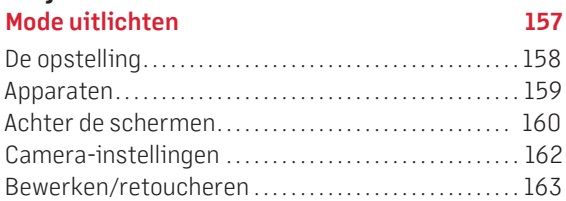

# *Hoofdstuk 11*

**Kleureffecten met filters 175**

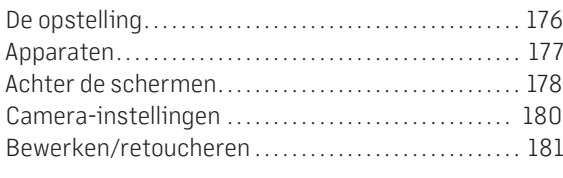

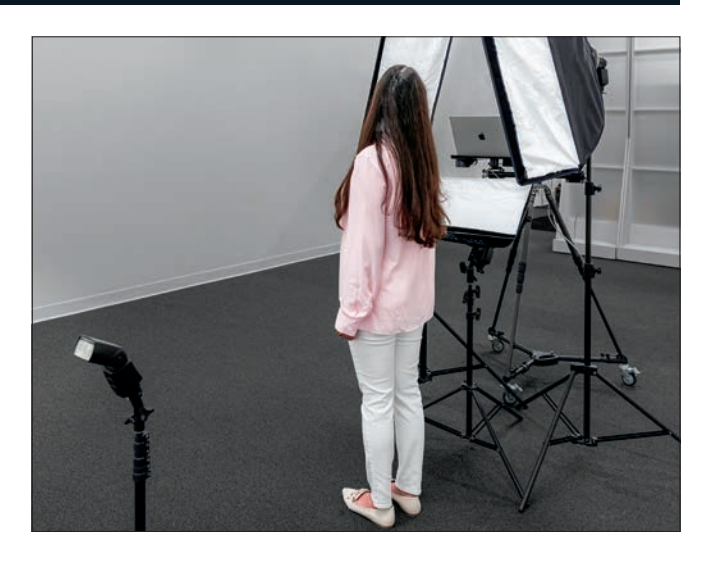

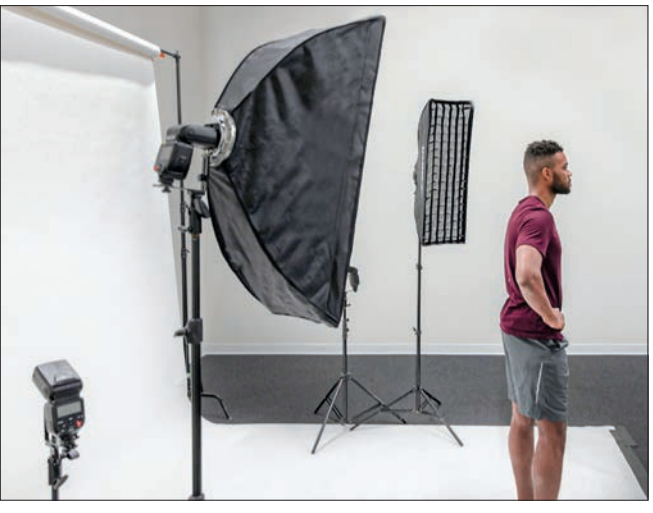

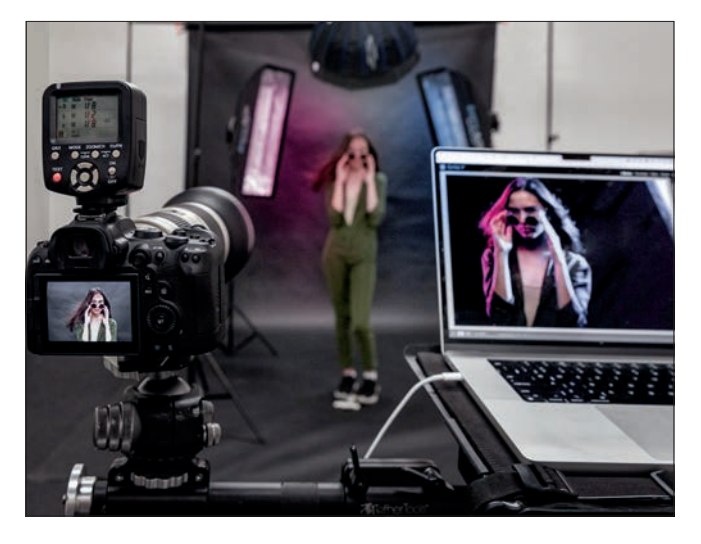

# Belichten, fotograferen, retoucheren

# **INHOUD**

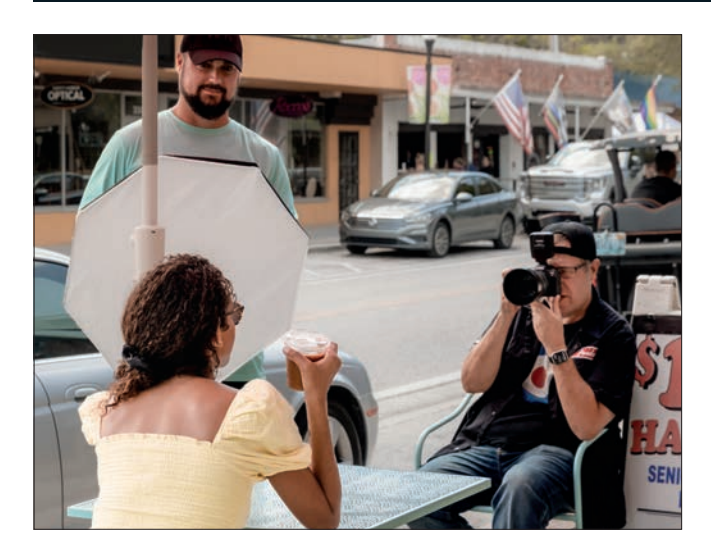

![](_page_1_Picture_3.jpeg)

![](_page_1_Picture_4.jpeg)

#### *Hoofdstuk 12* **Silhouetverlichting 193**

![](_page_1_Picture_180.jpeg)

# *Hoofdstuk 13*

![](_page_1_Picture_181.jpeg)

# *Hoofdstuk 14*

![](_page_1_Picture_182.jpeg)

# *Hoofdstuk 15*

![](_page_1_Picture_183.jpeg)

![](_page_1_Picture_184.jpeg)

 $\boxed{\texttt{HOOFDSTUK 02}}$ 

# INTENS PORTRET

*OPPERTAL* 

 $\tilde{\odot}$ 

**Senate Permiter** 

⊖

# **DE OPSTELLING**

Hier gebruiken we twee flitsers: een grote achthoekige softbox van 120 cm als hoofdlicht en recht achter het onderwerp een kleinere achthoekige softbox van 66 cm om licht op het achterdoek te zetten.

![](_page_3_Picture_2.jpeg)

![](_page_3_Picture_3.jpeg)

![](_page_3_Picture_4.jpeg)

#### **FLITSERS**

![](_page_4_Picture_2.jpeg)

**A: HOOFDFLITSER Canon Speedlite 600EX-RT**

#### **INSTELLINGEN**

![](_page_4_Picture_5.jpeg)

**A: HOOFDFLITSER 1/4 vermogen (helderheid)**

![](_page_4_Picture_7.jpeg)

**B: ACHTERGRONDFLITSER Canon Speedlite 600EX-RT**

![](_page_4_Picture_9.jpeg)

**B: ACHTERGRONDFLITSER 1/2 vermogen (helderheid)**

#### **SOFTBOXEN**

![](_page_4_Picture_12.jpeg)

**A: HOOFDFLITSER Westcott Rapid Box Switch Octa-L 120 cm**

![](_page_4_Picture_14.jpeg)

**B: ACHTERGRONDFLITSER Westcott Rapid Box Switch Octa-S 66 cm**

**ACHTER DE SCHERMEN**

![](_page_5_Picture_2.jpeg)

**VOORKANT:** Hier kijk je over mijn schouder naar de apparatuur die recht voor het onderwerp staat. De camera is aan de laptop gekoppeld, dus ik fotografeer rechtstreeks naar Lightroom. De opnamepositie bevindt zich 4,25 m van het onderwerp.

![](_page_5_Picture_4.jpeg)

**ZIJKANT:** De hoofdflitser, een grote Rapid Box Switch Octa-L van 120 cm, bevindt zich op een hoge positie en is omlaag gericht. Hij verlicht één kant van het gezicht, waarbij een klein deel van het licht de andere kant van het gezicht bereikt, maar de rest in de schaduw komt te liggen, wat precies de gewenste uitstraling geeft.

#### **ACHTER DE SCHERMEN**

![](_page_6_Picture_2.jpeg)

**ZIJKANT:** Vanaf de zijkant zie je de tweede flitser die licht op de achtergrond richt. Deze flitser is omhoog gericht, zodat het licht zich achter het hoofd van het onderwerp concentreert. Heb je geen tweede softbox, dan plaats je het onderwerp en de hoofdflitser veel dichter bij de achtergrond, zodat ook het achterdoek wordt verlicht.

![](_page_6_Picture_4.jpeg)

**ACHTERKANT:** Hier zie je vanaf de andere kant de tweede softbox die het achterdoek verlicht. Er zijn speciale houders voor achtergrondlichten, want een gewone lichtstandaard kan meestal niet zo laag worden ingesteld achter een zittend onderwerp. Hier is gebruikgemaakt van een Impact Two Section Back Light Stand van 90 cm, die zo'n €25 kost.

## **CAMERA-INSTELLINGEN**

![](_page_7_Picture_2.jpeg)

#### **ANDERE INFORMATIE**

![](_page_7_Picture_4.jpeg)

#### **ACHTERGROND:**

De achtergrond bestaat uit een handbeschilderd achterdoek dat ik bij GravityBackdrops.com heb gekocht. Deze is grijs, maar het is wel een 'warm grijs': neutraal met een lichtbruine tint.

![](_page_7_Picture_7.jpeg)

**KISTJE:**  Het onderwerp zit op een fruitkistje.

Ook dit is een vrij eenvoudige bewerking en je krijgt hierbij te maken met enkele retoucheerklussen die je vrij vaak tegenkomt, zoals het bijwerken van hotspots (delen van de huid die er door de belichting glanzend of zweterig uitzien, niet bepaald de uitstraling die je zoekt). Je ontdekt ook hoe je de textuur en details van de huid benadrukt. Bovendien maak je kennis met een van de krachtigste verscherpingstechnieken (die in de juiste gevallen geweldige resultaten geeft). Je leert dus veel nieuwe dingen en vergroot de kennis die je in hoofdstuk 1 hebt opgedaan.

#### **STAP 1:**

We beginnen in Lightroom: ga naar het deelvenster Standaard van de module Ontwikkelen en wijzig linksboven in de vervolgkeuzelijst Profiel de standaardinstelling Adobe Kleur in **Adobe Portret** (zie hiernaast). Dit RAW-profiel is afgestemd op huidtinten en biedt een lagere verzadiging en lager contrast bij die onderdelen, waardoor je een betere uitgangspositie krijgt voor het bewerken van portretten. Je ziet hiernaast het verschil tussen beide profielen (je bekijkt versies van de foto voor en na bewerking door op de toets **Y** te drukken nadat het profiel is gewijzigd). *Opmerking*: de RAW-profielen zijn alleen beschikbaar als je opnamen in RAW hebt gemaakt. Fotografeer je in JPEG, dan sla je deze eerste stap gewoon over.

#### **STAP 2:**

De foto ziet er een beetje donker uit, vooral de achtergrond, maar daar heb ik iets voor wat ik een paar jaar geleden nooit zou hebben gedaan. Deze functie is echter zo verbeterd dat je het op zijn minst als startpunt kunt uitproberen om te zien of het bevalt. Klik in het paneel Standaard aan de rechterkant van Tint op de knop **Automatisch** (zie hiernaast). Dat is niet eens zo slecht. Het is niet perfect, maar we hebben nu wel een startpunt dat beter is dan het oorspronkelijke beeld.

![](_page_8_Picture_7.jpeg)

## **BEWERKEN / RETOUCHEREN**

![](_page_9_Picture_3.jpeg)

#### **STAP 3:**

De optie Automatisch levert goed werk, al lijkt het geheel nu wel een beetje overbelicht. Sleep de schuifregelaar **Belichting** dus wat naar links tot het geheel er wat evenwichtiger uitziet (zoals hier, waar ik naar +0,95 sleepte). De foto links toont het resultaat nadat op de knop Automatisch is geklikt en de foto rechts nadat de belichting lager is ingesteld.

![](_page_9_Picture_6.jpeg)

#### **STAP 4:**

Laten we nu eens wat details verbeteren. Sleep in het deelvenster Standaard onder Presentie de schuifregelaar **Textuur** een beetje naar rechts (hier sleepte ik naar +36). Dit is een handig hulpmiddel om details aan het licht te brengen. Om het geheel wat rauwer te maken (dit doe ik meestal alleen bij portretten van mannen), sleep je ook de schuifregelaar **Helderheid** naar rechts. Hier sleepte ik die naar +21, al voeg ik over het algemeen ongeveer half zo veel helderheid toe als textuur. In dit geval ging ik iets verder omdat ik het er bij deze specifieke foto goed vond uitzien, maar normaal zou ik rond de +18 gebruiken.

#### **STAP 5:**

Wat ik bij portretten ook vaak doe, is de verzadiging van de huidskleur een beetje of juist heel veel verlagen om een moderne uitstraling te krijgen. Bij dit type foto, waar het onderwerp een donker T-shirt draagt en er een neutrale achtergrond gebruikt is, kunnen we de verzadiging van de hele foto een stuk lager instellen. Sleep de schuifregelaar **Levendigheid** dus een beetje naar links (in dit geval ging ik zelfs helemaal naar -21, zoals je hiernaast ziet). Als het niet verstandig is de verzadiging van de hele foto te verlagen, maak je met het gereedschap Maskeren (in de gereedschapset onder het histogram) een selectie van de huid en verlaag je alleen de verzadiging van de delen zichtbare huid; de rest van de foto wordt dan overgeslagen (zie bladzijde 82 voor meer informatie).

#### **STAP 6:**

Het wordt tijd voor wat retoucheerwerk wat niet binnen de mogelijkheden van Lightroom ligt, stuur de foto dus naar Photoshop met **Command-E** (pc: **Ctrl-E**) of kies in het menu Foto eerst Bewerken in en dan de optie **Bewerken in Adobe Photoshop** (zie hiernaast). Een RAW-foto wordt direct in Photoshop geopend, maar bij foto's met de indeling JPEG of TIFF verschijnt het dialoogvenster Foto bewerken met Adobe Photoshop. Markeer bij dit soort foto's het keuzerondje **Een kopie bewerken met Lightroom-aanpassingen** en klik op de knop Bewerken (zie hiernaast).

![](_page_10_Picture_6.jpeg)

![](_page_10_Picture_7.jpeg)

![](_page_11_Picture_3.jpeg)

![](_page_11_Picture_4.jpeg)

#### **STAP 7:**

In Photoshop werken we eerst enkele verdwaalde haren aan de rand van de baard weg. Dit doen we met het gereedschap **Kloonstempel** (het symbool in de gereedschapset lijkt op een stempel; de sneltoets voor het gereedschap is **S**). Bij dit gereedschap plaats je de cursor op een nabijgelegen schoon gebied (in dit geval net links van de wang) en klik je één keer met ingedrukte Option-toets (pc: Alt-toets) om een monster te nemen. Teken vervolgens met de muisaanwijzer over de enkele verdwaalde haren om het deel waar je een monster van hebt genomen eroverheen te klonen, oftewel te kopiëren. Zie je het plusteken (+)? Dat is het monstergebied en de ronde cursor is waar je gaat klonen. Neem even de moeite om de baard netjes te maken door steeds monstergebieden uit te kiezen vlak bij de plek waar je wilt klonen, zoals de hals en de achtergrond rechts van het onderwerp.

#### **STAP 8:**

Vervolgens pakken we een veel voorkomend probleem aan: hotspots. Het glanzende gebied op het voorhoofd boven het oog aan de linkerkant is hier een mooi voorbeeld van (ook de neus en wang hebben hotspots, maar die laten we met rust). Kies het gereedschap **Reparatie** in de gereedschapset (of gebruik **Shift-J** tot het actief is) en sleep een selectie rond het glimmende gebied (zoals hiernaast is gedaan). Bij dit gereedschap sleep je de selectie naar een nabijgelegen gebied dat niet glanst. Als je de muisknop loslaat, keert het gereedschap terug naar het uitgangspunt en wordt het gebied waar je naar sleepte als voorbeeld gebruikt, waardoor de glans volledig wordt verwijderd. Dat is in ieder geval de bedoeling.

#### **STAP 9:**

Laten we dit eens uitproberen: klik in de selectie die je met het gereedschap Reparatie hebt gemaakt en sleep die naar een nabijgelegen gebied met gave huid zonder glans (zoals hiernaast, waar ik de selectie omhoog en naar rechts sleepte). Je krijgt een voorbeeld van de reparatie in het oorspronkelijk gebied te zien (dus met de hotspot), zodat je ongeveer weet wat het resultaat wordt. Maar als je de muisknop loslaat en de selectie naar de oorspronkelijke positie terugkeert, ziet de reparatie er altijd beter uit dan bij de eerste voorvertoning. Dat voorbeeld is echt nuttig. Als je het eenmaal hebt uitgeprobeerd, begrijp je wel wat ik bedoel.

![](_page_12_Picture_4.jpeg)

#### **STAP 10:**

Heb je eenmaal een behoorlijk gebied gevonden (zoals bij de vorige stap, waar ik naar boven en naar rechts sleepte), dan laat je de muisknop los en verdwijnt de glans (zoals hiernaast is te zien). Je ziet dat ik de selectie nog niet heb opgeheven; die is nog intact. Dat komt omdat we nog niet klaar zijn. Ja, we zijn van de glans af, maar daarbij zijn ook de hooglichten verdwenen en dat willen we niet. Die hooglichten moeten blijven, want ze voegen diepte en dimensie aan het gezicht toe; alleen de glans moet weg. Hier lees je over een geweldige truc om de hooglichten terug te halen, maar dan zonder de glans, dus hef de selectie nog niet op. Doe helemaal niets, anders werkt deze truc niet.

![](_page_12_Picture_7.jpeg)

#### **BEWERKEN / RETOUCHEREN**

![](_page_13_Picture_3.jpeg)

![](_page_13_Picture_4.jpeg)

#### **STAP 11:**

De geweldige functie waar ik je nu op ga wijzen heet **Vervagen** en is te vinden in het menu Bewerken van Photoshop (zoals je hiernaast ziet). Vervagen lijkt een beetje op een 'schuifregelaar ongedaan maken' en is voor bijna alles wat je in Photoshop doet beschikbaar (niet voor alles, maar wel voor veel). Maar deze optie is alleen beschikbaar als je nog niets anders hebt gedaan. Hier hebben we het gereedschap Reparatie gebruikt, dus zie je in het menu Bewerken de optie **Vervagen Reparatieselectie**. Hadden we een streek met het penseel gemaakt, dan zou er in het menu Bewerken staan: 'Vervagen Penseel'. Dus als je een filter toepast of iets anders doet en je het resultaat té vindt, gebruik dan Vervagen als een soort 'schuifregelaar ongedaan maken'.

#### **STAP 12:**

De eerste keer dat je het dialoogvenster **Vervagen** ziet, is het ingesteld op 100% dekking, dus wordt de glans volledig verwijderd door het gereedschap Reparatie. Verlaag je de dekking tot ongeveer 60% (zoals hier), dan wordt er wat glans teruggehaald. Bij 40%, wordt een groot deel van de bewerking ongedaan gemaakt en begint het voorhoofd wat te glimmen. Bij 0% is alle glans terug, net alsof de reparatie nooit is uitgevoerd. Sleep deze schuifregelaar een paar keer heen en weer en kijk naar het glimmende stuk voorhoofd, dan begrijp je waarom ik het over een 'schuifregelaar ongedaan maken' heb. Je ziet hier dat er bij 60% wat hooglichten tevoorschijn komen, maar de glans blijft weg. Nu mag je de selectie van het gereedschap Reparatie opheffen met **Command-D** (pc: **Ctrl-D**).

#### **STAP 13:**

Laten we vervolgens de ogen lichter maken (de irissen, om precies te zijn). Aangezien de kleuren in deze foto gedempt zijn, helpt het als we de blauwe ogen wat lichter maken. Er zijn allerlei manieren om dit in Photoshop te doen, maar om het snel voor elkaar te krijgen, gaan we een overvloeimodus en een eenvoudig laagmasker gebruiken. Maak eerst met **Command-J** (pc: **Ctrl-J**) een kopie van de achtergrondlaag en verander dan bovenaan in het deelvenster Lagen de overvloeimodus van Normaal in **Bleken** (zoals hiernaast). De modus Bleken maakt de laag heel licht (zie hiernaast), al willen we natuurlijk niet de hele foto, maar alleen de irissen van het onderwerp lichter maken, iets wat we bij de volgende stap oplossen.

#### **STAP 14:**

We verbergen de 'uitgebleekte' laag achter een laagmasker, zodat we de helderheid alleen over zijn ogen kunnen tekenen. Klik hiertoe met ingedrukte toets Option (pc: Alt) op de knop **Laagmasker toevoegen**  onder in het deelvenster Lagen (de derde knop van links). Door de toets ingedrukt te houden terwijl je op die knop klikt, wordt een zwart laagmasker aan de laag toegevoegd, waardoor de lichte laag erachter wordt verborgen. Gebruik nu het gereedschap **Penseel (B)**, zorg ervoor dat de voorgrondkleur op wit is ingesteld (onderaan in de gereedschapset), maak het penseel iets kleiner dan de iris (met de toetsen met **blokhaken**), zoom in en schilder over de ogen (zie hiernaast waar ik over het linkeroog schilder). De lichte versie verschijnt dan op het oog, waardoor het opgelicht wordt.

![](_page_14_Picture_6.jpeg)

![](_page_14_Picture_7.jpeg)

### **BEWERKEN / RETOUCHEREN**

![](_page_15_Picture_3.jpeg)

![](_page_15_Picture_4.jpeg)

#### **STAP 15:**

Nadat je over beide ogen hebt geschilderd, stel je de helderheid ervan in door de schuifregelaar **Dekking** van de laag Bleken te verlagen (rechtsboven in het deelvenster Lagen). Zoom een beetje uit voordat je de dekking instelt, want het resultaat moet lichter zijn, maar wel natuurlijk blijven, iets wat moeilijk is in te schatten als je ver hebt ingezoomd. In zo'n geval maak je de ogen al snel te licht, een van de meestvoorkomende fouten bij het retoucheren (vooral bij het lichter maken van het oogwit). Hier heb ik de dekking verlaagd tot 72%, al kun je waarschijnlijk nog iets lager gaan; iets te weinig is beter dan te veel. Voeg vervolgens de lagen samen met **Command-E** (pc: **Ctrl-E**) en we voegen nog wat scherpte toe voordat we naar Lightroom terugkeren om de foto te voltooien.

#### **STAP 16:**

We gaan hier een intense stijl van verscherpen gebruiken die 'Hoogdoorlaat' wordt genoemd. Maak eerst een kopie van de achtergrondlaag met **Command-J** (pc: **Ctrl-J**) . Ga nu naar het menu Filter en kies onder Overige de optie **Hoogdoorlaat**  (zoals hiernaast te zien is).

#### **STAP 17:**

In het dialoogvenster Hoogdoorlaat sleep je de schuifregelaar **Straal**  helemaal naar links. De foto wordt dan effen grijs. Vervolgens sleep je de schuifregelaar langzaam naar rechts tot de omtrek van het onderwerp zichtbaar wordt (zoals hiernaast). Klik op OK.

![](_page_16_Picture_4.jpeg)

#### **STAP 18:**

De foto wordt nu door een grijze laag bedekt, maar die raak je kwijt door de overvloeimodus van de laag te veranderen, waardoor de foto bovendien superscherp wordt. Verander in het deelvenster Lagen de overvloeimodus Normaal in **Fel Licht** (zoals hiernaast is gebeurd). Je ziet dat de foto hierdoor veel scherper wordt. Waarschijnlijk is dit zelfs een beetje te veel van het goede (oké, oké, je hebt gelijk: het is veel te veel), maar dat herstellen we bij de volgende stap door de juiste hoeveelheid in te stellen.

![](_page_16_Picture_7.jpeg)

![](_page_17_Picture_3.jpeg)

![](_page_17_Picture_4.jpeg)

#### **STAP 19:**

Om de juiste hoeveelheid in te stellen, hoef je alleen maar de dekking van de Hoogdoorlaat-laag te verlagen. Hoe lager de dekking ervan, hoe minder verscherpingseffect. Hier heb ik de schuifregelaar **Dekking** verlaagd tot 46%, dus krijg je iets minder dan de helft van de intensiteit. Bij foto's van mannen werkt deze stijl van verscherpen heel goed (en ook bij landschappen, auto's, gebouwen en andere onderwerpen met veel details die goed tegen verscherping kunnen). Zo ziet de foto eruit als we de dekking verminderen. We zijn klaar in Photoshop, dus voeg de lagen met **Command-E** (pc: **Ctrl-E**) samen en ga dan terug naar Lightroom om af te ronden. Vergeet niet dat je maar twee dingen hoeft te doen: (1) de foto opslaan met **Command-S** (pc: **Ctrl-S**) en dan (2) de foto sluiten. In Lightroom staat de foto dan naast het origineel.

#### **STAP 20:**

In Lightroom gaan we wat kleurcorrectie toevoegen. Er zijn verschillende manieren om dit te doen; hier passen we een creatief profiel toe. Klik hiervoor rechtsboven in het deelvenster Standaard op de knop met de vier vierkantjes om de profielbrowser te openen (hier te zien). Hierin staan verschillende sets profielen met miniaturen die een voorbeeld van de foto met dat profiel tonen. Plaats je de cursor op een van de miniaturen, dan krijg je een veel groter voorbeeld ervan op de foto te zien. Om een profiel toe te passen, klik je er gewoon op, zoals ik hier met het profiel **Modern 04** deed. Je regelt de intensiteit van het profiel met de schuifregelaar **Hoeveelheid** boven in het deelvenster (zoals hiernaast te zien is).

#### **STAP 21:**

Klik op de knop Sluiten rechtsboven in de profielbrowser om terug te keren naar het deelvenster Standaard. Nadat we een profiel hebben toegepast, gaan we als laatste stap de randen van de foto donkerder maken om zo het licht op het midden te concentreren, zodat de aandacht op het onderwerp wordt gevestigd. Blader omlaag naar het deelvenster Effecten en sleep de schuifregelaar **Hoeveel** onder Vignetten na uitsnijden een flink stuk naar links. Hoe verder je deze schuifregelaar versleept, hoe meer de randen rond de foto donkerder worden (hier sleepte ik hem naar -34). Hieronder zie je links de oorspronkelijke foto voor alle bewerkingen en rechts het eindresultaat. Het is moeilijk om de volledige omvang van het retoucheren en bewerken op dit kleine formaat te beoordelen, dus blader gerust terug en bekijk het eindresultaat aan het begin van dit hoofdstuk voor een grotere, duidelijkere weergave.

![](_page_18_Picture_4.jpeg)

![](_page_18_Picture_5.jpeg)

![](_page_18_Picture_7.jpeg)